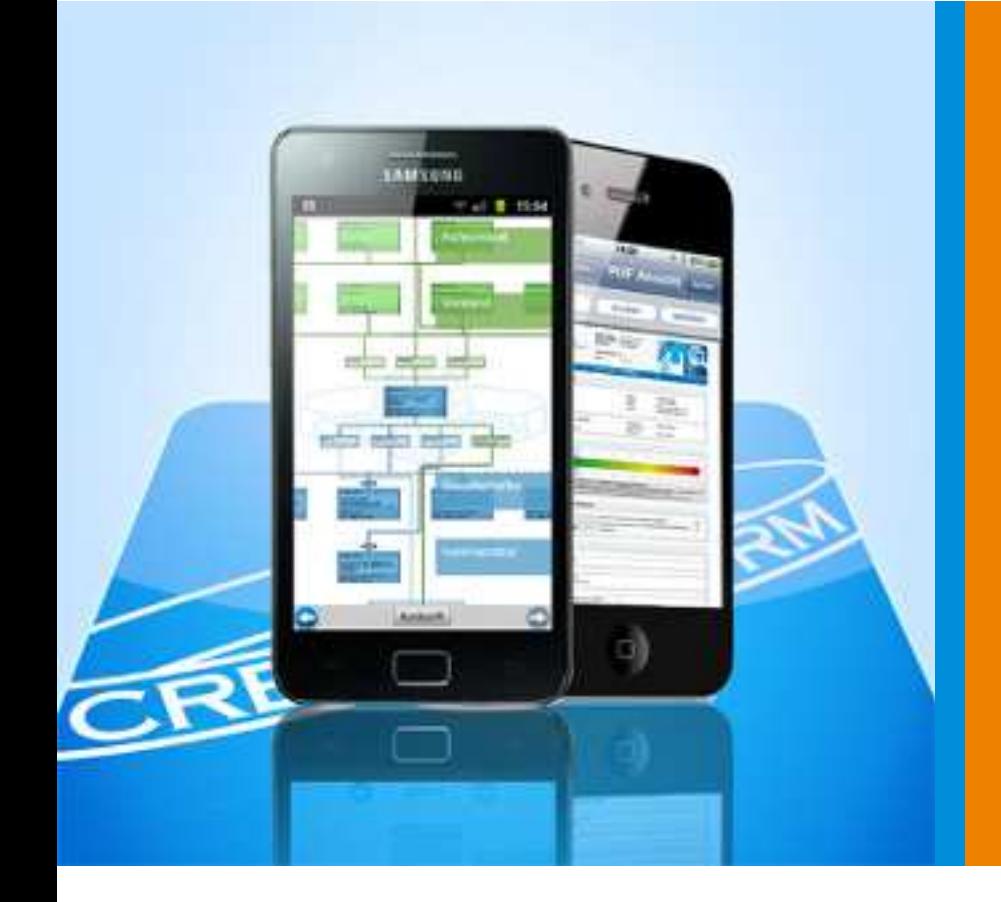

**CrefoTEAMOnline** 

Kurzanleitung

CrefoMobile – Creditreform App für Smartphones

› Android › iPhone / iPad

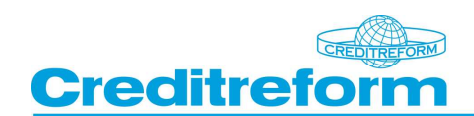

# *1 Allgemeines*

Mit *CrefoMobile* sind jederzeit und überall Wirtschaftsinformationen verfügbar. Der Creditreform Kunde verschafft sich einen Informationsvorsprung. Die Darstellung ist nun automatisch für das jeweilige Gerät optimiert. Auf dem iPad werden die Auskunftsprodukte zweispaltig dargestellt und die verbesserte Bildschirmauflösung wird unterstützt.

*CrefoMobile* beinhaltet sowohl einen für den Creditreform Kunden kostenpflichtigen Abruf neuer Auskunftsprodukte (Verflechtungsinfo, Wirtschaftsauskunft, Kompaktauskunft und Ampelauskunft) als auch einen kostenfreien eingeschränkten Abruf von reduzierten Verflechtungsinformationen für Interessenten.

# *2 Funktionen*

## **2.1 Anmeldung**

Im Anmeldedialog können interessierte Anwender den Zugang zum freien Bereich nutzen. Für die Creditreform Kunden steht ein separater Zugang zum Mitgliederbereich zur Verfügung. Für den freien Bereich sind keine Anmeldeinformationen notwendig.

Für den Mitgliederbereich sind die Anmeldedaten von *CrefoDirect* (Mitgliedsnummer, allgemeines und persönliches Passwort) erforderlich.

# **2.2 Einstellungen**

Im Einstellungsdialog können die Anmeldeinformationen für den Mitgliederbereich sowie das Geschäftszeichen, das im Dialog zur Abfrage des berechtigten Interesses eingegeben werden kann, voreingestellt werden.

# **2.3 Kontakt**

Nach Auswahl der Navigationsschaltfläche *Kontakt* wird ein neuer Dialog geöffnet, mit dessen Hilfe der Anwender einen Verein Creditreform in seiner Nähe suchen kann. Eine Kontaktaufnahme ist direkt durch Antippen der entsprechenden Kontaktdaten oder durch die Standard-Schaltflächen möglich:

- Hinzufügen zum Adressbuch
- Anrufen
- Aufruf der Homepage des VC
- E-Mail schreiben
- Anzeige der Adresse auf der Karte

## **2.4 Das Impressum**

Über die Auswahl *Impressum* gelangt man zur Anzeige des Impressums. Falls eine Mitgliedskennung hinterlegt ist, werden zusätzlich die Kontaktdaten des Mitglieds-VC angezeigt.

# **2.5 PDF Archiv**

Sind bereits abgerufene Auskünfte im PDF Archiv der App gespeichert, so kann man diese über die Auswahl PDF Archiv ansehen und – je nach vorhandenen Apps und Möglichkeiten des jeweiligen Gerätes – auch versenden oder drucken.

# *3 Freier Bereich*

Im kostenlosen freien Bereich werden reduzierte Verflechtungsinformationen mit Einschränkungen angezeigt. Die reduzierte Verflechtungsanzeige enthält keine Informationen zu beteiligten Personen. In der Grafik zu Personen wird ein Platzhalter mit dem Text "Exklusive Information für registrierte Kunden" angezeigt. Ebenso werden Anteile der Beteiligungen nicht angezeigt.

Eine weitere Einschränkung besteht im reduzierten Datenbestand. Im freien Bereich sind nur die in einem Register eingetragenen Firmen verfügbar.

### **3.1 Eingeschränkte Suche**

Im Eingabedialog für die Suche sind die Firmierung und der Firmensitz einzugeben. Über die Schaltfläche Kontakt kann direkt eine Adresse aus den auf dem Smartphone gespeicherten Kontakten ausgewählt werden.

### **3.2 Reduzierte Verflechtungsanzeige**

Die ausgewählte Firma wird nach dem Bildaufbau zentriert als grafisches Element (Rechteck mit blauem Hintergrund) mit Crefonummer, Firmierung und Adresse angezeigt.

Die beteiligten Gesellschafter werden mit blauen Linien, die kapitalbezogene Beteiligteneigenschaft in einem blauen Rahmen dargestellt. Funktionsbeteiligungen

haben einen grünen Rahmen und sind mit grünen Linien verbunden. Ist der Beteiligte eine Firma, so wird diese Firma ebenfalls durch ein blaues Rechteck mit Crefonummer, Firmierung und Adresse angezeigt. Beteiligte Privatpersonen werden in einem grünen Rechteck ausgegeben.

# *4 Mitgliederbereich*

Creditreform Kunden haben außerdem die Möglichkeit über den Mitgliederbereich zum kostenpflichtigen Auskunftsabruf.

### **4.1 Suche**

Im Eingabedialog für die Suche werden die Firmierung und der Firmensitz eingegeben. Über die Schaltfläche *Kontakt* kann direkt eine Adresse aus den auf dem Smartphone gespeicherten Kontakten ausgewählt werden.

Mit der Schaltfläche *Suchen* wird eine phonetische Suche in der Creditreform Datenbank gestartet. Das Suchergebnis wird als Trefferliste angezeigt. Die Trefferliste von *CrefoMobile* ist identisch mit der Trefferliste in *CrefoDirect*.

### **4.2 Berechtigtes Interesse / Produktauswahl**

Nach Auswahl einer Firma in der Trefferliste wird zunächst der Dialog zur Auswahl des berechtigten Interesses angezeigt. Ein Geschäftszeichen kann optional eingegeben werden. Ist im Dialog Einstellungen ein Geschäftszeichen hinterlegt, wird das Feld damit vorbelegt.

Es werden nur die Produkte angeboten, für die das Mitglied eine Berechtigung hat. Folgende Produkte sind verfügbar:

- Verflechtungsinfo
- Verflechtungsinfo Plus
- Wirtschaftsauskunft
- Kompaktauskunft
- Ampelauskunft

Mit der Schaltfläche *Produkt anzeigen* kann das ausgewählte Produkt angefordert werden.

# **4.3 Verflechtungsinfo**

Die Darstellung der *Verflechtungsinfo* und der *Verflechtungsinfo Plus* erfolgt wie im *Freien Bereich*, wobei auch Privatpersonen komplett ausgegeben werden. Bei der *Verflechtungsinfo Plus* werden zusätzlich die Anteile dargestellt.

### **4.4 Wirtschaftsauskunft**

Die Informationen der Wirtschaftsauskunft werden nach Kapiteln gegliedert auf dem iPhone / iPad dargestellt. Aus jedem Punkt der Wirtschaftsauskunft heraus kann über die Schaltfläche Suche direkt zur Trefferliste navigiert werden. Die Informationen zu den Bilanzen sind nur im PDF-Format verfügbar. Im Kapitel wird die Bilanzsumme zum jüngsten Jahresbericht angezeigt.

Im Kapitel *Bonität* wird der Bonitätsindex angezeigt. Bonitätsindex und Ausfallwahrscheinlichkeit werden durch einen blauen Pfeil auf dem Bonitätsbalken symbolisiert.

#### **4.5 Wirtschaftsauskunft als PDF-Dokument**

Die Informationen der Wirtschaftsauskunft werden nach Kapiteln auf dem Smartphone dargestellt. Die Wirtschaftsauskunft wird zusätzlich als PDF-Dokument mitgeliefert. PDF zu drucken bzw. zu versenden hängen von den Einstellungen und App des Smartphones ab. Dieses PDF-Dokument ist identisch mit dem PDF-Dokument in *CrefoDirect*.

# **4.6 Kompaktauskunft und Ampelauskunft**

Die Darstellung der Kompaktauskunft und der Ampelauskunft erfolgt analog zur Wirtschaftsauskunft mit den per Produktdefinition enthaltenen Kapiteln.

# **4.7 Speichern der Auskunftsprodukte im PDF-Format**

Die Auskunftsprodukte im PDF-Format können an jeder Stelle aus der Auskunft über die Menütaste gespeichert werden.

# **4.8 Ansehen und Löschen einer gespeicherten Auskunft aus dem PDF Archiv**

Das PDF-Archiv kann jederzeit über die Menütaste bzw. Anmeldedialog des Smartphones aufgerufen werden. Beim langen Antippen erscheint ein Kontextmenü mit der Auswahl "PDF ansehen" bzw. "PDF löschen" bei Android Smartphones hingegen beim iPhone/iPad können Sie eine Auskunft aus dem PDF Archiv löschen, indem Sie mit dem Finger nach links oder rechts über den entsprechenden Archiveintrag streichen und dann auf "Löschen" tippen.

## **4.9 Verrechnung**

Die Verrechnung der Auskunftsprodukte die mit *CrefoMobile* abgerufen werden entspricht der Verrechnung von Auskunftsprodukten die mit *CrefoDirect* abgerufen werden.

## **4.10 Hinweise zum Mitgliedsbereich**

Mit *CrefoMobile* sind Auskünfte in der Reportsprache "Deutsch" abrufbar. In dieser Version sind keine Auskünfte in den Reportsprachen "Englisch" und "Französisch" abrufbar. In dieser Version sind keine Bestellungen von Auskunftsprodukten möglich. Die Nachträge zu abgerufenen Wirtschaftsauskünften werden in die Mailbox zur Mitgliedsnummer geliefert. In der aktuellen Version von *CrefoMobile* sind keine Mailbox-Funktionen möglich.

### **4.11 Zusatzoptionen im Mitgliederbereich für Android**

Über die Menütaste des Smartphones (siehe Abbildung) werden aus einem Auskunftsprodukt heraus weitere Funktionen angeboten. Diese Zusatzoptionen sind teilweise anhängig von den Möglichkeiten des Smartphones und den installierten Apps.

Mit den Zusatzoptionen ist es möglich Kontakte hinzuzufügen, Verbindung einer Telefonnummer aus der Auskunft, Aufruf einer Firmenwebseite, per E-Mail Kontakt mit der Firma aufnehmen, Anzeige der Adresse in Google Maps, PDFs zu archivieren und PDFs zu öffnen.

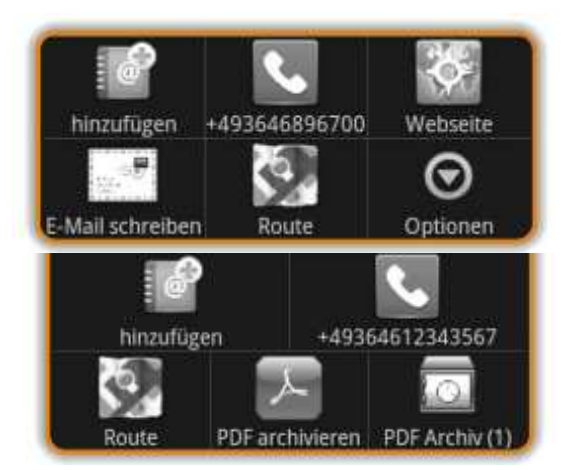

# **4.12 Zusatzoptionen im Mitgliederbereich für iPhone / iPad**

Mit *CrefoMobile* werden Funktionen angeboten, die dem Anwender einen zusätzlichen Nutzen im Vergleich zu anderen Medien bieten.

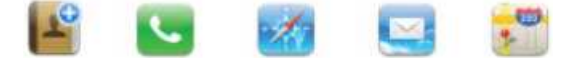

#### **4.12.1 Versand der Wirtschaftsauskunft im PDF per E-Mail**

Sie können die PDF-Wirtschaftsauskunft per E-Mail versenden. Nutzen Sie dazu bitte die Schaltfläche *per eMail senden* aus der PDF Ansicht.

**4.12.2 Übernahme der Daten in das Adressbuch** 

In der Anzeige der Auskunftsprodukte (Wirtschaftsauskunft, Kompaktauskunft und Ampelauskunft) können mit der Schaltfläche die Adress- und Kommunikationsdaten der Firma sowie der Firmenbeteiligten in das App Kontakte übertragen werden.

#### **4.12.3 Aufruf der Firmenwebseite**

Mit der Schaltfläche kann die Webseite der Firma im Browser angezeigt werden.

#### **4.12.4 Verbinden mit Telefonnummer**

Mit der Schaltfläche kann direkt aus der Auskunft heraus eine Verbindung zur Telefonnummer der Firma und der Firmenbeteiligten aufgebaut werden.

6

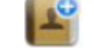

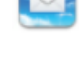

#### **4.12.5 Per E-Mail Kontakt mit der Firma aufnehmen**

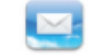

 $\bullet$ 

7

Über die Schaltfläche können Sie mit der beauskunfteten Firma per E-Mail Kontakt aufnehmen.

**4.12.6 Anzeigen der Adressen bei Google Maps**

In der Anzeige der Auskunftsprodukte kann mit der Schaltfläche zur aktuellen Adresse der Firma und der Firmenbeteiligten der Standort als Karte in Google Maps angezeigt. Verband der Vereine Creditreform e.V. Hellersbergstraße 12 41460 Neuss

Tel.: +49 2131 109 0 Fax: +49 2131 109 8000

kontakt@creditreform.de www.creditreform.de